## **ePonuda.hzzo.hr**

# **Upute za korištenje**

# **+ Pitanja & Odgovori**

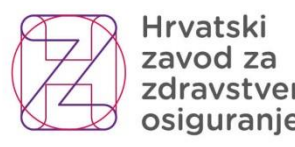

Croatian Health zdravstveno Insurance osiguranje Fund

**HZZO, svibanj 2015.**

#### **Spajanje na sustav ePonude**

- 1. Internet adresa za ulazak u sustav: [https://eponuda.hzzo.hr](https://eponuda.hzzo.hr/) (kopirajte link u Internet pretraživač ili otvorite stranicu držeći pritisnutu tipku CTRL + klik desne tipke miša na link)
- 2. Upišite **Vaše korisničko ime** i **lozinku** koje ste dobili od HZZO-a [\(ugovaranje@hzzo.hr\)](mailto:ugovaranje@hzzo.hr)

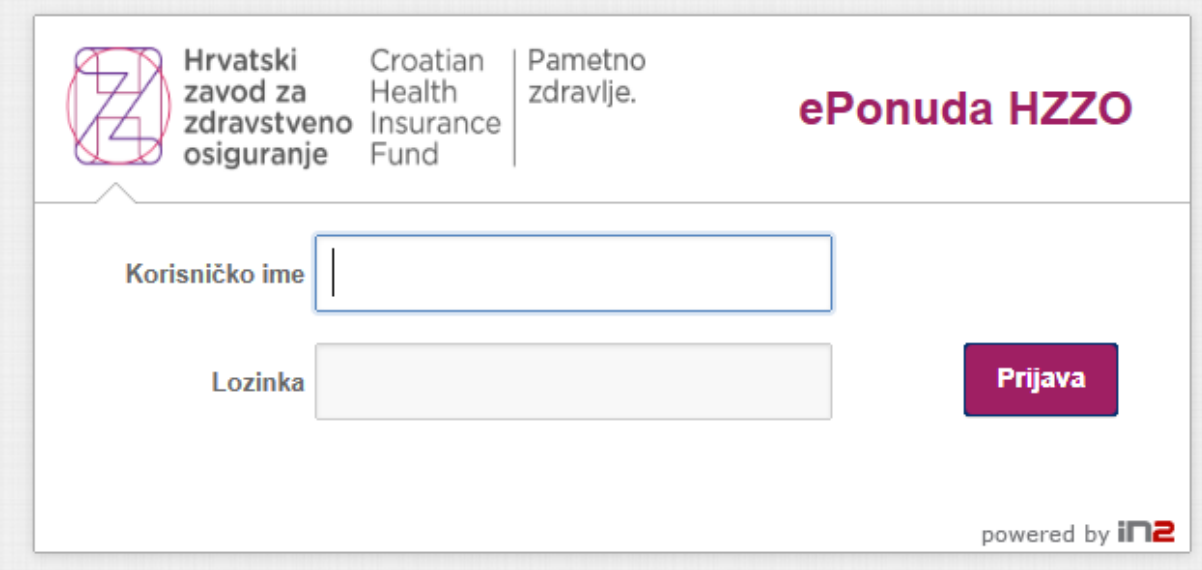

3. Nakon prve prijave sustav će tražiti promjenu izvorno dodijeljene lozinke

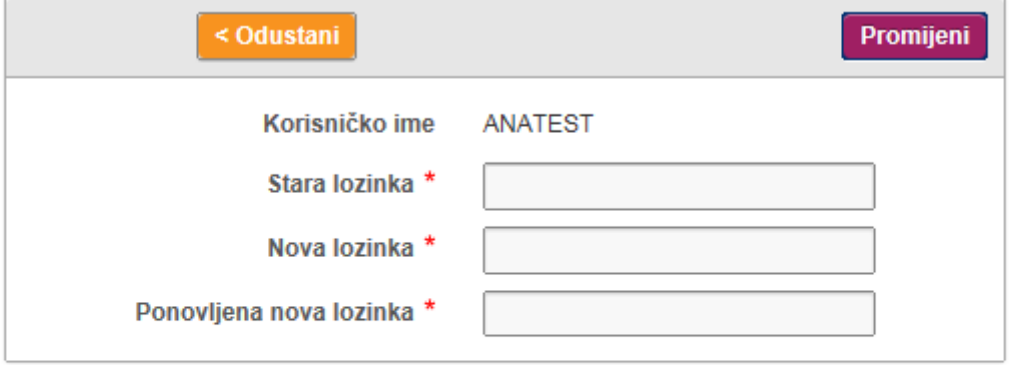

Promjena lozinke

 $\circled{x}$ 

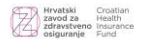

4. Obavezno **provjerite i dopunite podatke o vašoj ustanovi**. Obavezni podaci označeni su zvjezdicom. Nakon unosa jedne ili više vaših lokacija (1), pohranite podatke pritiskom na "Pohrani promjene o osnovnim podacima" (3). Ukoliko želite unijeti promjene u već unesenim lokacijama isto možete učiniti pritiskom na link "Pregled i ažuriranje" (2).

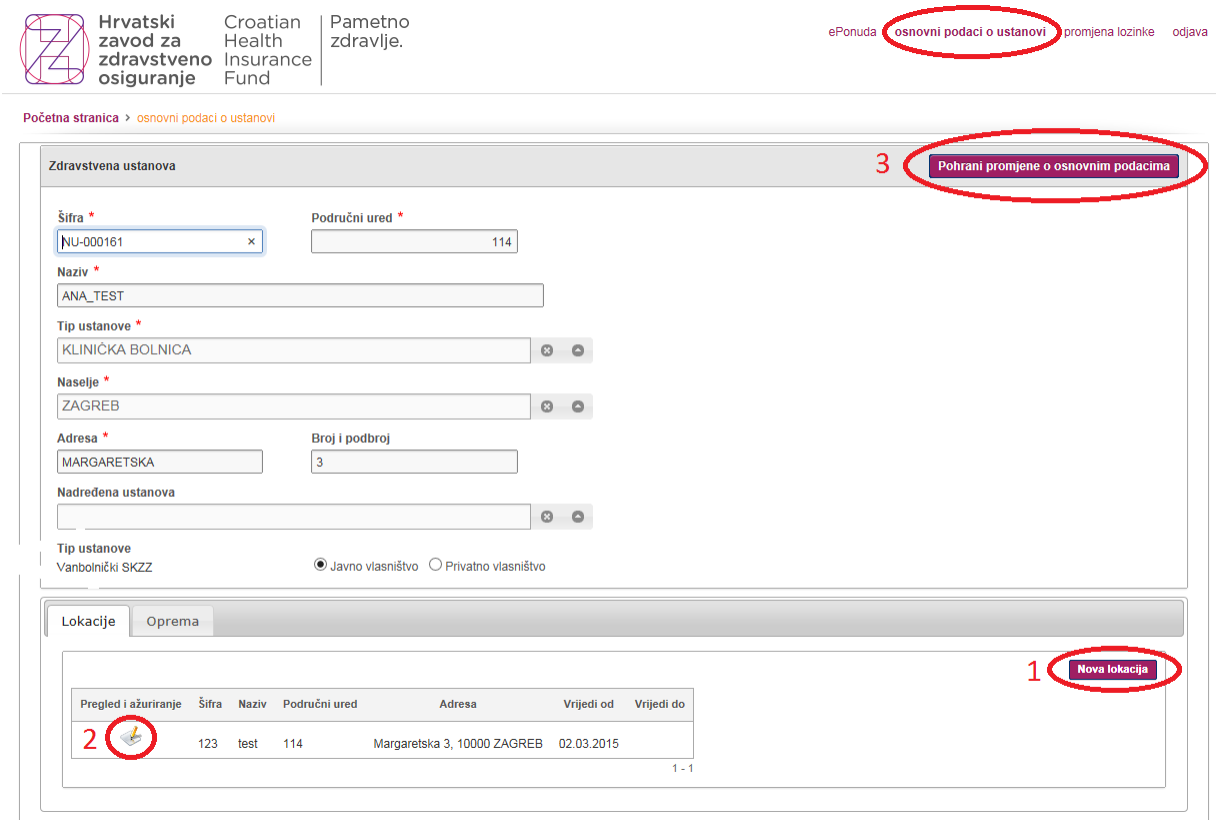

5. U kartici **Oprema** upisujete koju opremu vaša ustanova posjeduje te koju ćete kasnije vezati uz određene ponuđene postupke. Imajte na umu da će za određene postupke biti nužno upisati opremu. Više o tome u koraku 14.

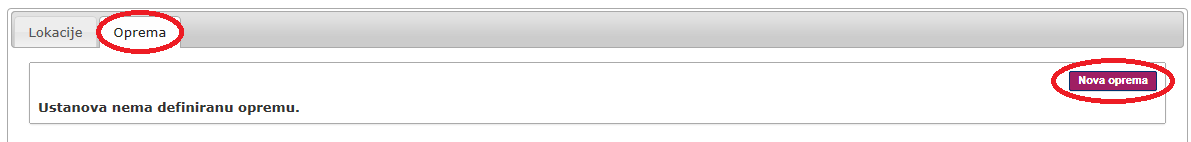

6. Nakon ažuriranja svih podataka o ustanovi vraćate se na ePonudu za koju se link nalazi u gornjem desnom kutu.

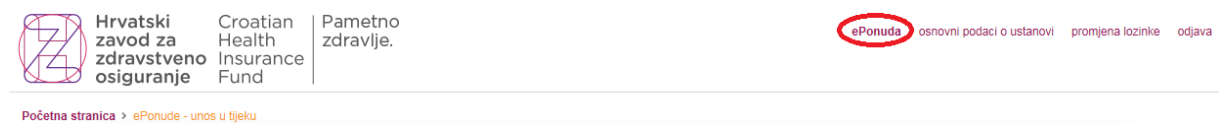

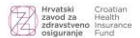

#### **Kreiranje glavne ponude i pristup do ekrana za unos radilišta**

7. Odaberite opciju s lijeve strane "**ePonude – unos u tijeku**"

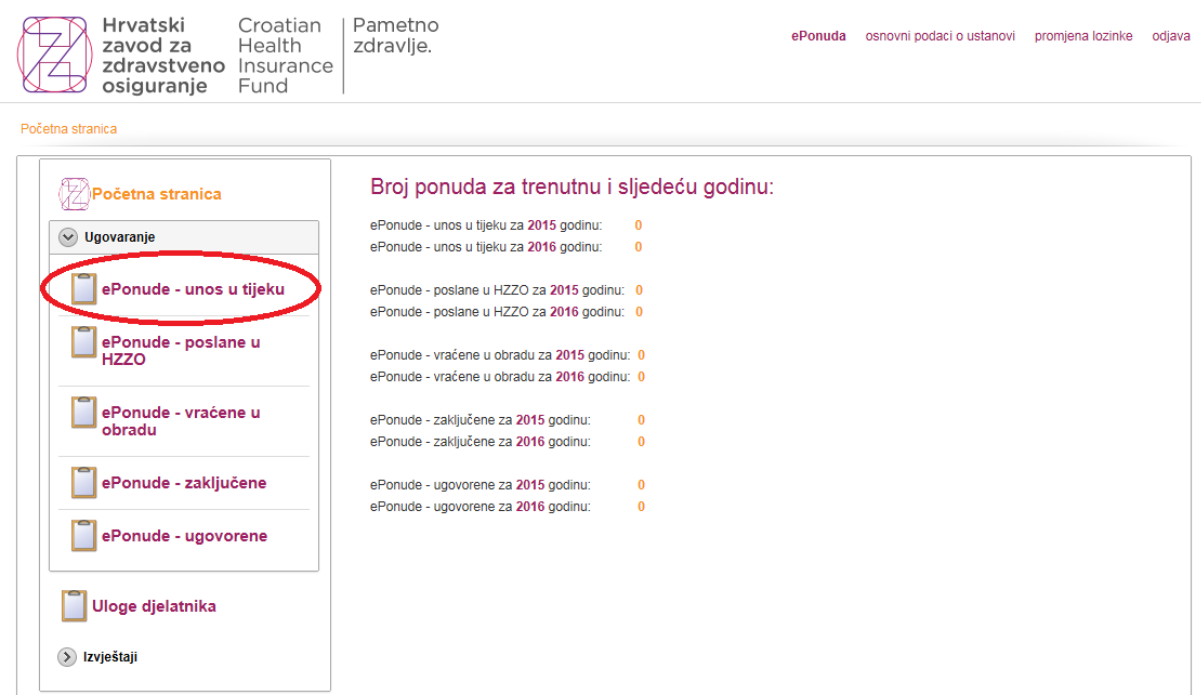

8. Na ekranu s listom Vaših ponuda izaberite "Dodaj novu ponudu" kako bi kreirali novu ili odaberite "**Pregled i ažuriranje**" ( ) kako bi ažurirali prethodno unesenu ponudu. Za jednu godinu moguće je kreirati samo jednu ponudu. U sustavu se uvijek vide ponude u tekućoj i nadolazećoj godini.

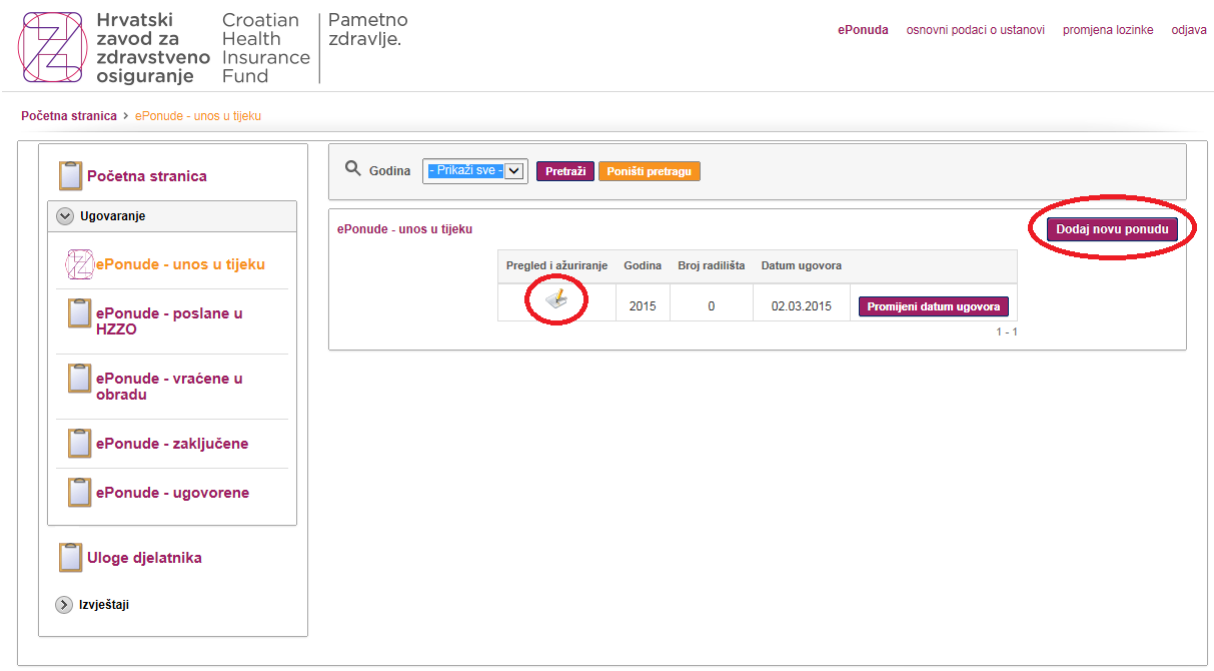

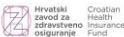

9. Odabirom "Dodaj novo radilište" (1) pristupate do ekrana za unos novih podataka ili odabirom ikone za "**Pregled i ažuriranje**" (2) pristupate do ekrana za ažuriranje podataka o već unesenom radilištu. Ukoliko traženo radilište nije vidljivo možete koristiti opciju za prijelaz na slijedeću stranicu (4) ili ako imate veći broj radilišta pretraživačem možete pronaći ono radilište koje želite ažurirati (3)

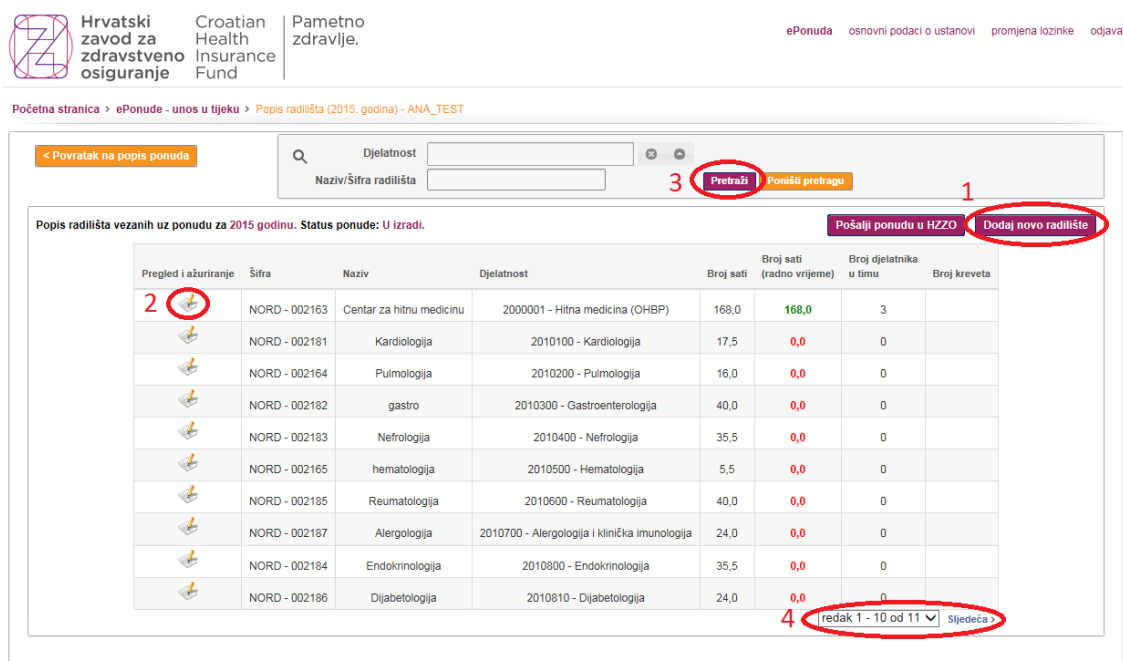

#### **Unos i ažuriranje podataka o radilištima**

10. U gornjem dijelu ekrana popunjavaju se osnovni podaci o radilištu (šifra, naziv, djelatnost) skupa s parametrima koji opisuju ponuđenu količinu (sati, kreveti, mjesta…). Obveznost unosa polja ovisi o odabranoj djelatnosti, tako da će npr. stacionari obavezno morati imati unesen podatak o broju kreveta.

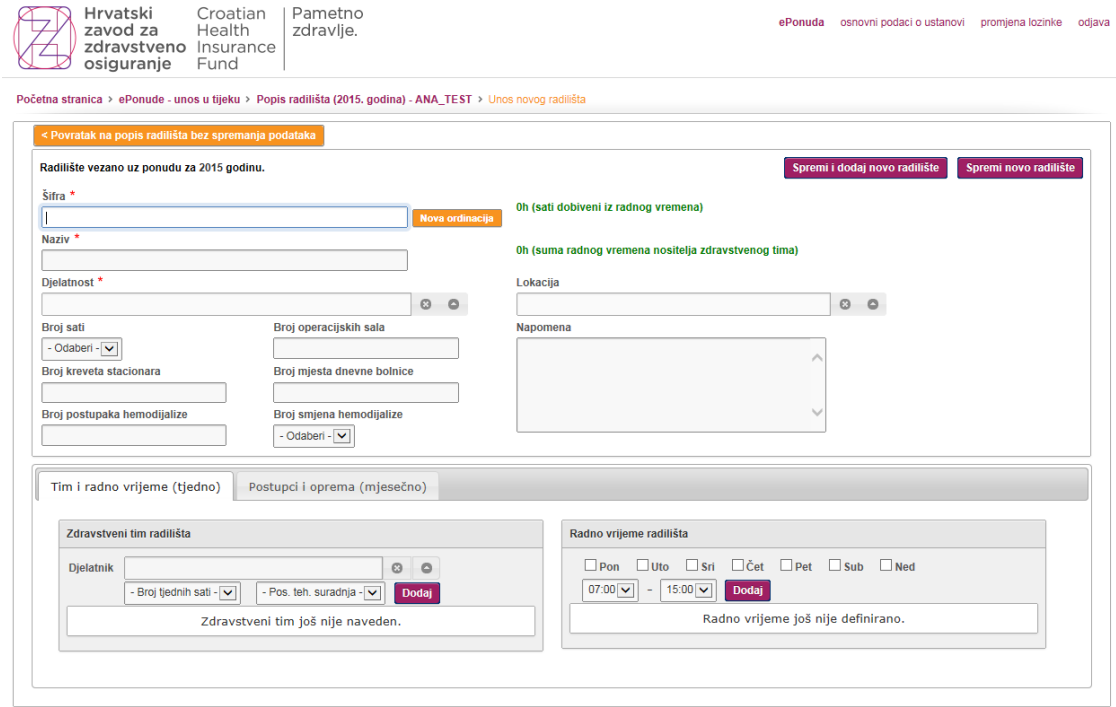

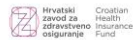

11. Donji dio ekrana podijeljen je u 2 kartice: **Tim i radno vrijeme (tjedno)** te **Postupci i oprema (mjesečno)**

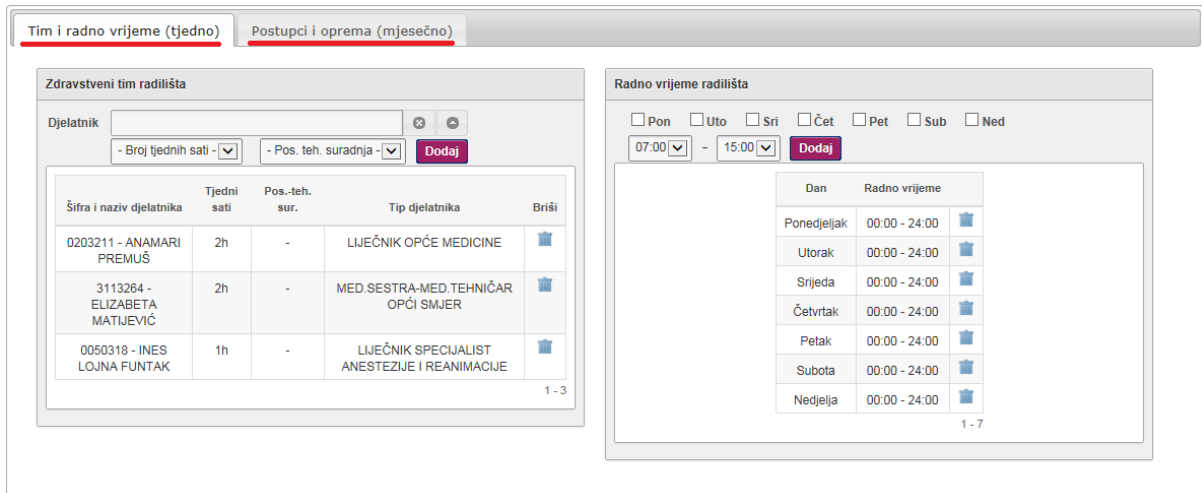

12. U kartici **Tim i radno vrijeme (tjedno)** popunjavaju se podaci o angažiranim ljudskim resursima. Način dodavanja je putem pronalaženja djelatnika u listi (unosom imena, prezimena ili šifre djelatnika- 1), odabira odgovarajućeg broja sati (2) te pritiska na "Dodaj" (3). Jednog djelatnika možete upisivati na više radilišta no nije moguće upisivati ga više puta u istom radilištu pa ukoliko ste upisali krivi broj sati ili je potrebno napraviti izmjenu prvo morate obrisati zapis o tom dielatniku (**IIII**) te tek onda upisati točan podatak.

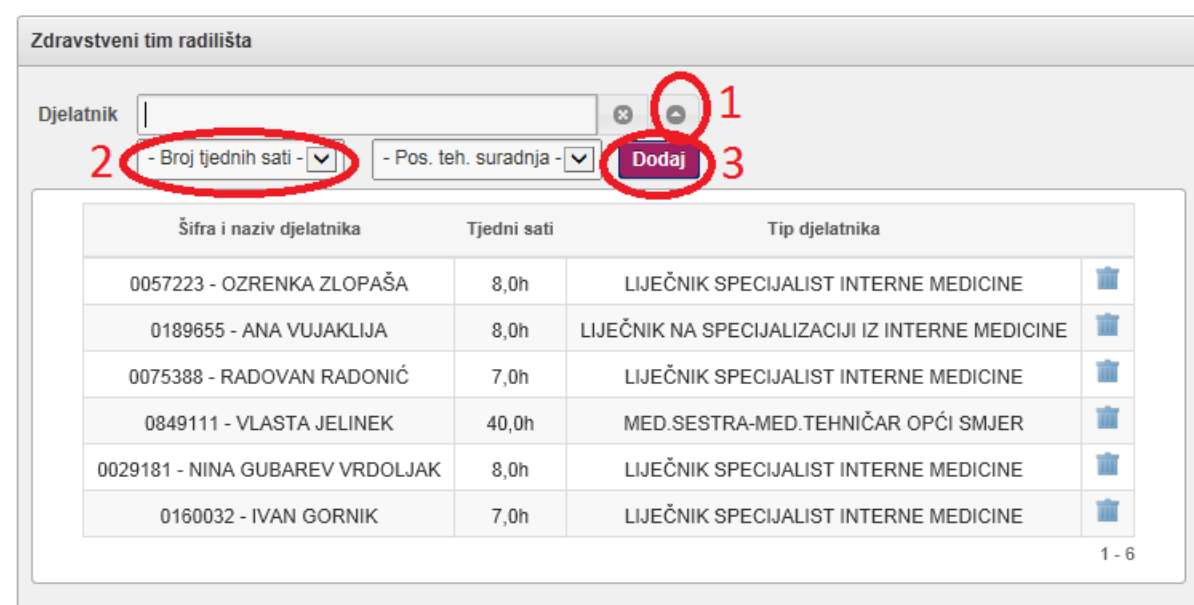

Specifičnost kod vanbolničkog SKZZ-a: kada liječnik, paralelno uz ugovor o radu u matičnoj zdravstvenoj ustanovi, radi za vanbolničku ustanovu putem Ugovora o poslovno-tehničkoj suradnji obavezno se odabire se broj sati pod padajućim izbornikom "**Pos. teh. suradnja**". Ovaj podatak može unositi samo vanbolnički SKZZ!

**Napomena:** ukoliko ne pronalazite zdravstvenog djelatnika prethodno ga trebate upisati u Registar zdravstvenih radnika pri Hrvatskom zavodu za javno zdravstvo.

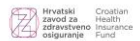

13. Sa desne strane kartice "Tim i radno vrijeme (tjedno)" popunjavaju se podaci o radnim vremenima radilišta. Način dodavanja je putem odabira dana na koje se radno vrijeme odnosi, odabira početka i kraja radnog vremena te pritiska na "Dodaj". Ispravke su moguće na način da se prethodni podatak obriše te se tek onda unosi novi podatak.

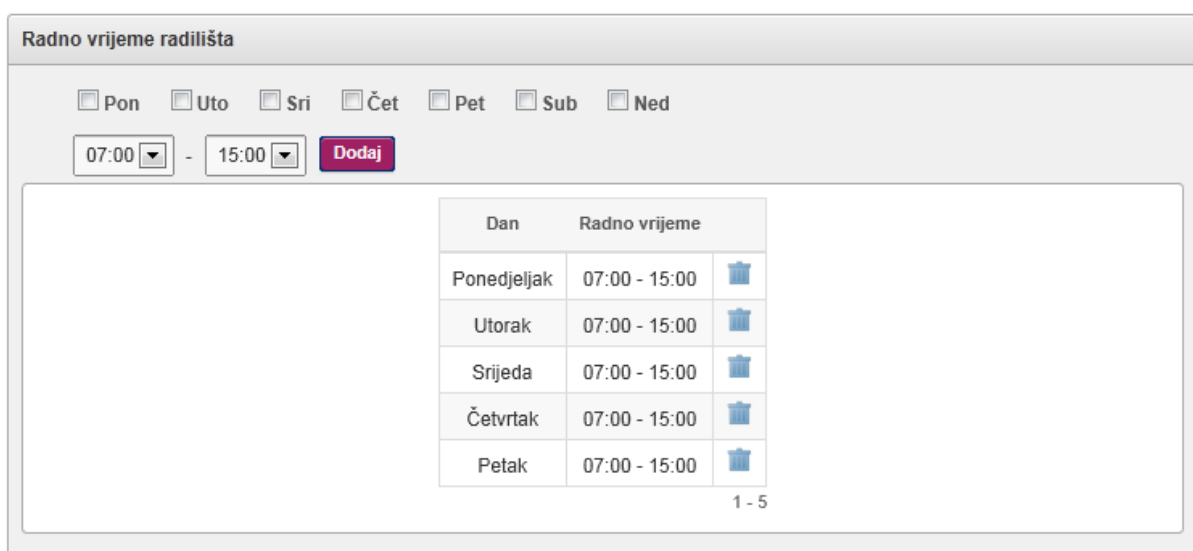

14. U kartici **Postupci i oprema (mjesečno)** zdravstvene usluge se trebaju prijavljivati po pojedinom radilištu. Zdravstvene usluge prijavljivat će se na svim razinama zdravstvene djelatnosti prema odgovarajućem popisu zdravstvenih usluga.

**DTS** i **DBL** se prijavljuju na bolničkim posteljnim radilištima. **DTP** i **JDK** se prijavljuju na specijalističko-konzilijarnoj razini zdravstvene zaštite.

Uz postupak upisujete broj postupaka koje planirate izvršiti u mjesec dana te mjesečni broj istog postupaka koje ste izvršili u prošloj godini za SKZZ. Djelatnosti šifre 2500000 - 2560000 upisuju mjesečni broj planiranih postupaka za bolničke/ležeće pacijente.

**Važno:** Posebno označene zdravstvene usluge zahtijevat će unos odgovarajuće opreme koju ste prethodno unijeli u podacima o svojoj ustanovi. Svi postupci za koje se obavezno treba upisati oprema prikazat će se u crvenoj boji.

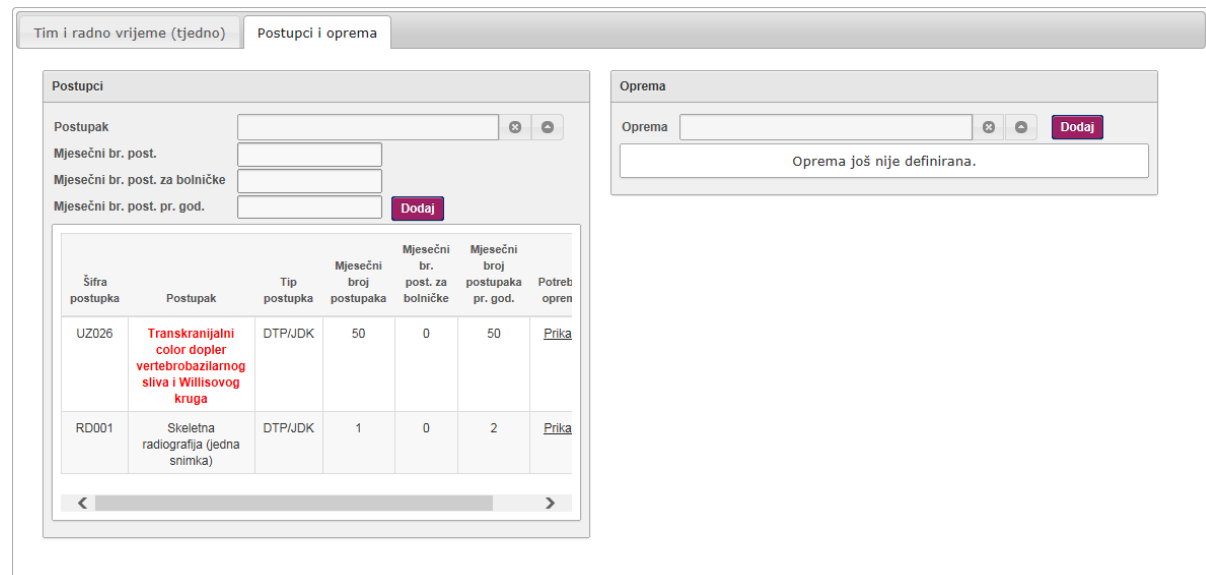

15. Kada ste unijeli sve podatke o vašim radilištima, provjerite ih te ukoliko ste završili sa ponudom pritisnite na "Pošalji ponudu u HZZO" (1). Nakon ovog koraka više nećete moći mijenjati podatke ponude dok se ponuda ne vrati s osvrtima i uputama za korekcije radilišta. Na popisu radilišta biti će vidljivo po 10 radilišta na stranici pa za pregled svih radilišta koristite link "Sljedeća" (2).

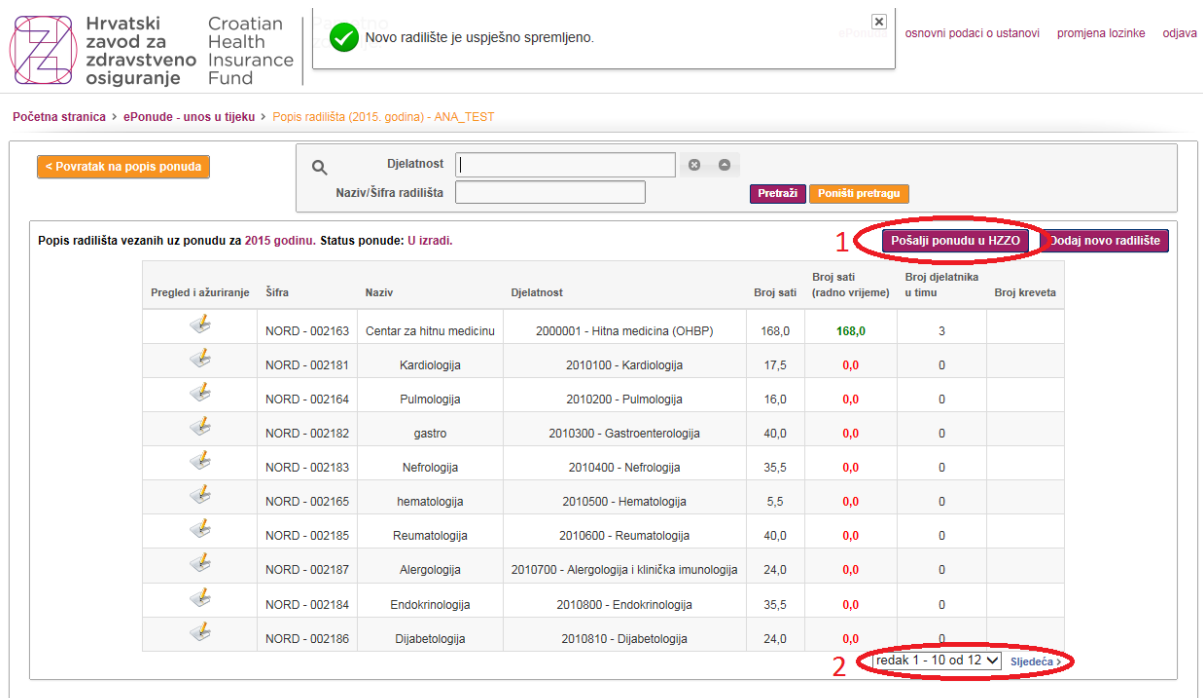

16. Nakon što pošaljete ponudu u HZZO ona će biti vidljiva unutar "**ePonude - poslane u HZZO**". Možete je pregledati no promjene već poslane ponude neće biti moguće.

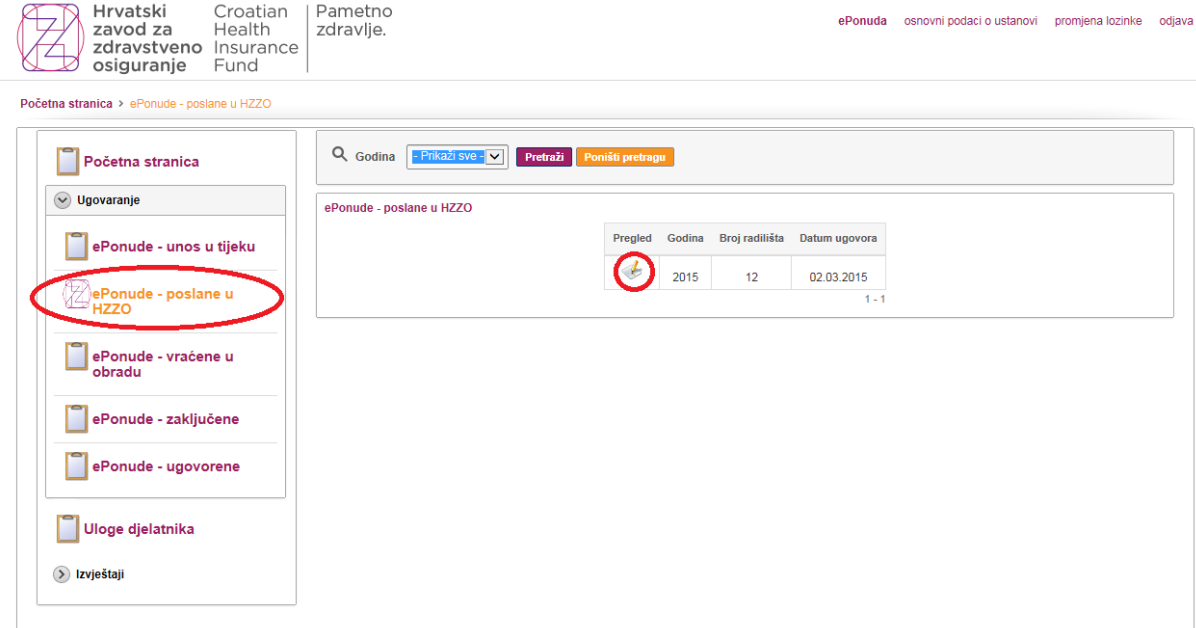

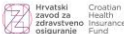

17. Ponude koje nisu ispravno popunjene ili za koje zatražite povrat u obradu biti će vidljive unutar "**ePonude – vraćene u obradu**" te se u njoj mogu ažurirati podaci, dodavati nova radilišta, djelatnici, oprema itd.

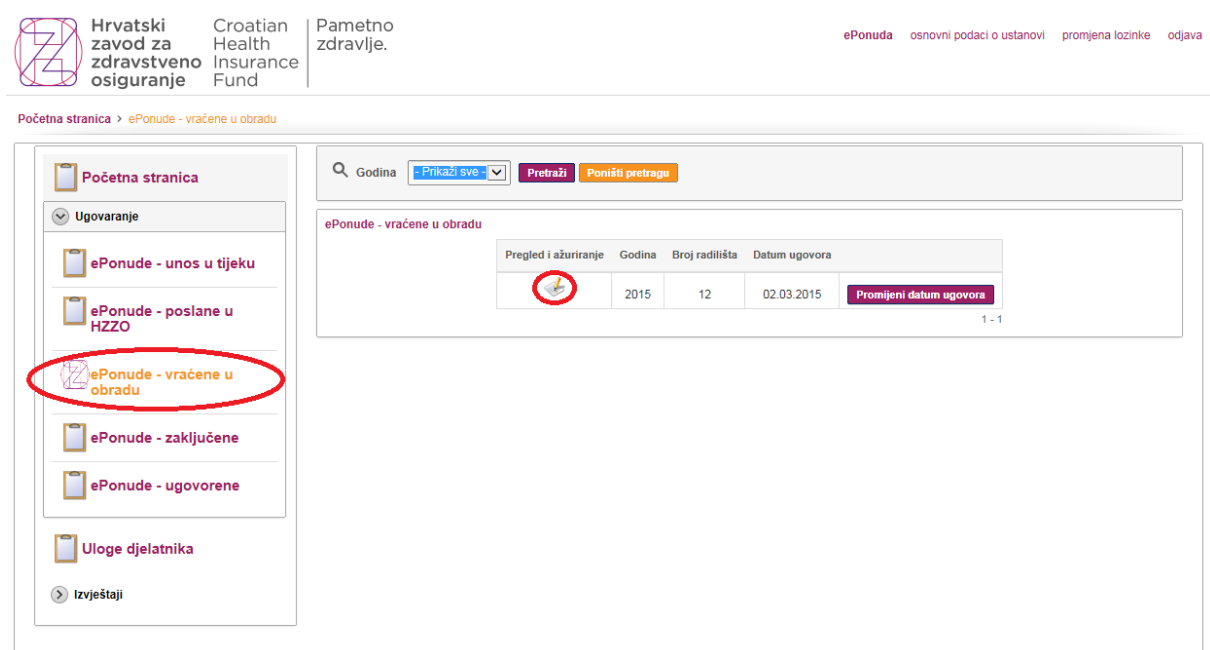

18. Kod pregleda i ažuriranja ponude koja je vraćena u obradu možete vidjeti koja radilišta zahtijevaju doradu te ulaskom u pojedino radilište možete vidjeti napomene vezane uz potrebne izmjene.

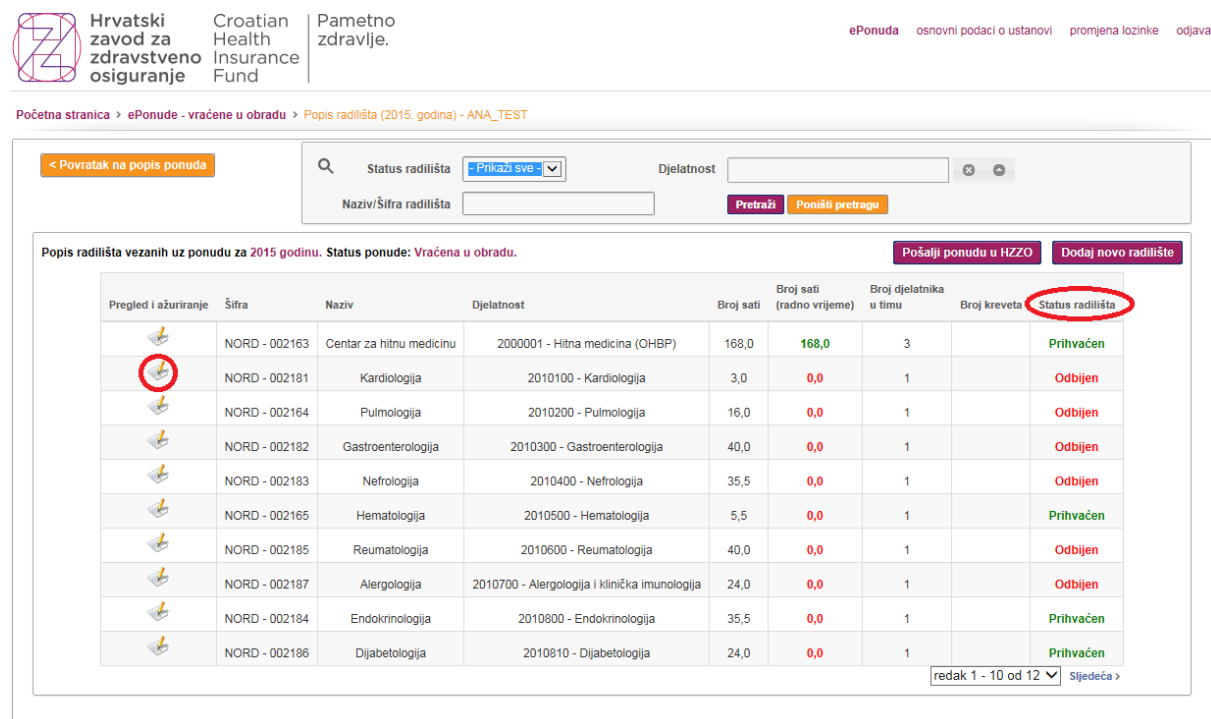

19. Nakon dovršetka ponudu ponovo šaljete u HZZO isto kao u koraku 15. (pritiskom na "Pošalji ponudu u HZZO").

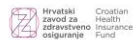

## **Izvadak priloga ponude – raditi nakon zaključenja ponude**

20. Kao jedan od priloga uz ponudu potrebno je isprintati djelatnosti do kojih dolazite kada pritisnete "Izvještaji" (1) te na "**Djelatnosti sumarno**" (2). Koraci od broja 20. do 23. se rade tek nakon zaključenja ponude od strane Zavoda jer će u suprotnom iskazivati neispravne podatke!

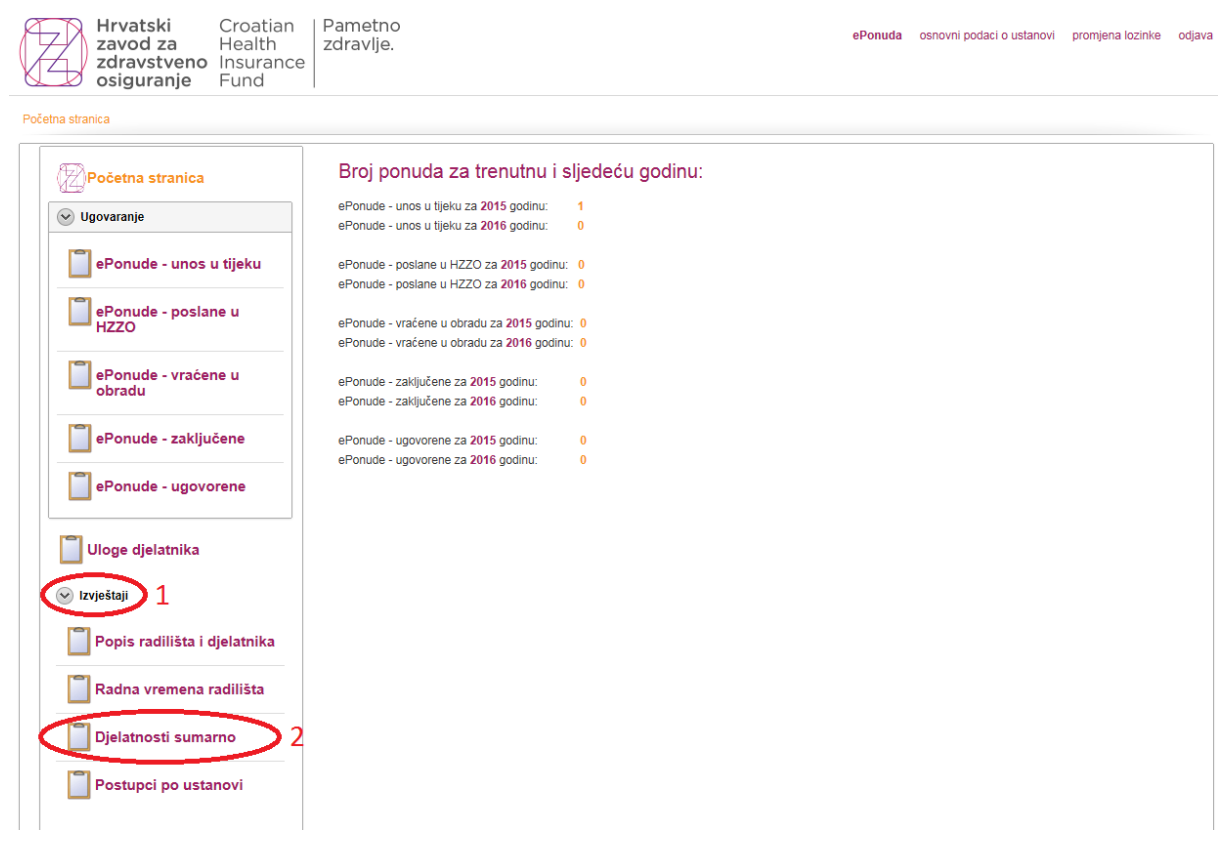

21. U novom ekranu ponudu možete odabrati pritiskom na ikonu (1) te pritiskom na "Pretraži" (2) dobivate prikaz cijele ponude.

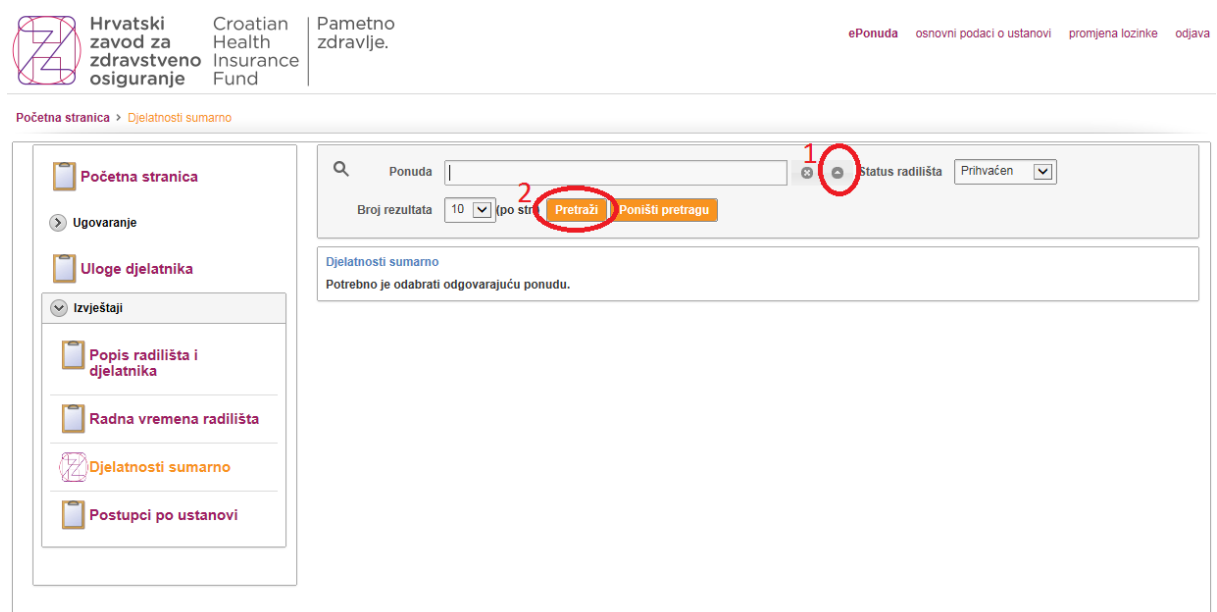

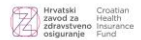

22. Kada ste prikazali cijelu ponudu trebate je izvesti u excel dokument pritiskom na "**Izvoz u excel (.xlsx)**".

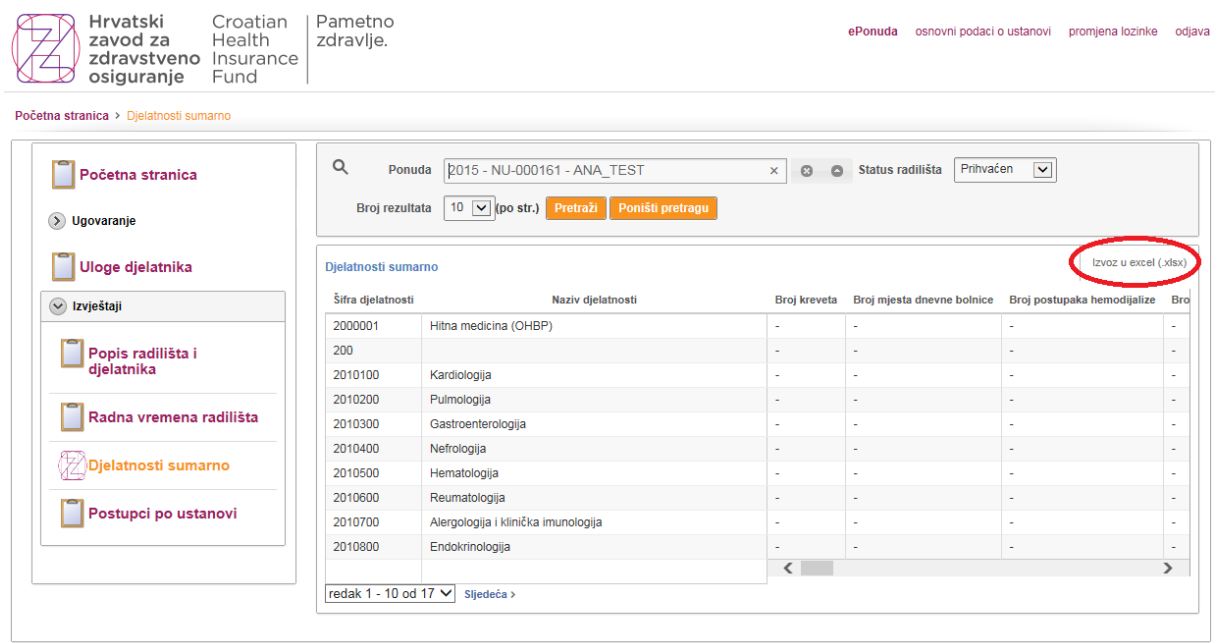

23. Isprintajte dokument u kojem je vidljivo prvih 7 stupaca (Šifra djelatnosti, Naziv djelatnosti, Broj kreveta, Broj mjesta dnevne bolnice, Broj postupaka hemodijalize, Broj operacijskih sala i Broj ordinacija) te ga priložite sa ostalim dokumentima koje prilažete uz ponudu.

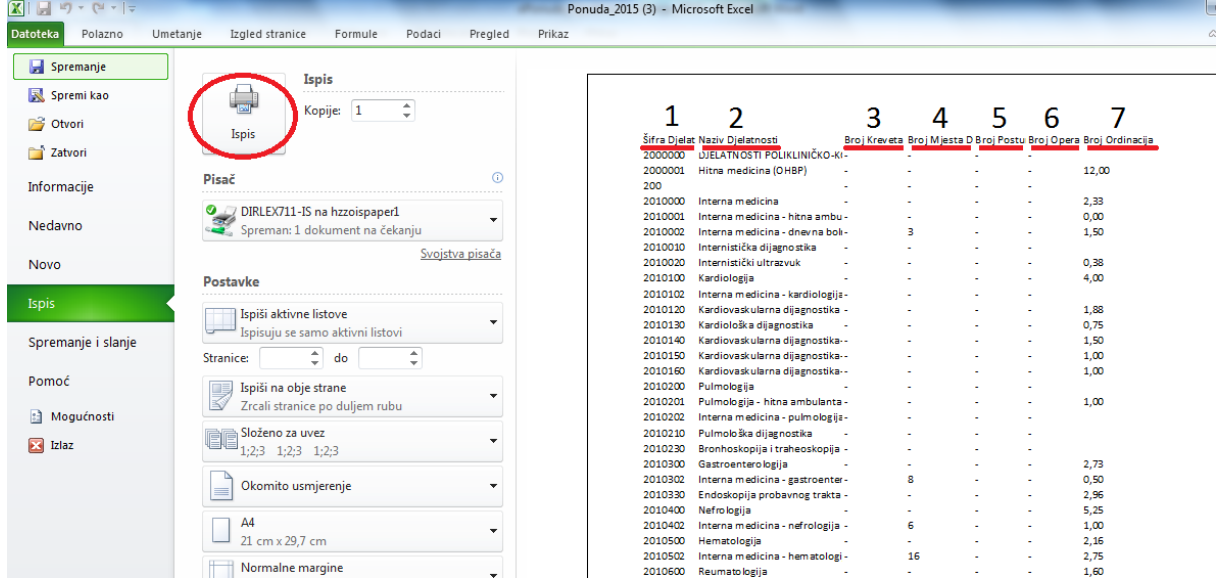

Uz upute za korištenje **važno je** držati se priloženih naputaka o popunjavanju ponude.

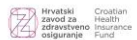

## **Najčešća pitanja:**

P: Može li specijalizant biti nositelj radilišta?

*O: Ne. Nositelji radilišta mogu biti samo doktori specijalisti sa položenim specijalističkim ispitom ili specijalisti medicinske biokemije.*

P: U popisu djelatnika ne mogu pronaći svoju sestru. Možete li pomoći?

*O: U napomenu upišite podatke djelatnice (Ime, Prezime, OIB, Stručna sprema, radno mjesto) te će biti upisana u aplikaciju u najkraćem vremenu.*

P: Ispunila sam ePonudu, što nam je činiti dalje? Da li je taj dio gotov

*O: Redovno pratite stranice aplikacije kako bi vidjeli da li je Vaša ponuda zaključena te u tom slučaju trebate izvesti tablicu djelatnosti sumarno. Ukoliko je potrebno učiniti korekcije ista će vam biti vraćena u obradu. Ponuda se ne smatra dovršenom sve dok se ne zaključi od strane Zavoda stoga je bitno pratiti promjene na istoj te pratiti uputstva dana od strane Zavoda.* 

P: Mogu li imati radilište bez sestre?

*O: Sestra mora biti upisana u radilište jer je dio tima.*

P: Radilište mi iskazuje mjesečnu cijenu postupaka od 0 kn. Zašto?

*O: U DTP postupcima trebate upisati mjesečni broj postupaka koje želite obavljati a ne stavljati nulu.* 

P: Radilište mi iskazuje preveliki mjesečni iznos.

*O: Možda ste upisali godišnji broj postupaka umjesto mjesečnog. Provjerite.*

P: U tablici djelatnost sumarno ispada da imam 4,2 ordinacije a imam samo jednog fizioterapeuta u djelatnosti Fizikalna terapija u kući pacijenta. Gdje sam pogriješila?

> *O: U radno vrijeme radilišta ste upisali 168 sati dok ste trebali upisati 40h (upisuje se tjedna satnica).*

P: Tablica djelatnost sumarno je prazna, tj. Prikazuje samo nule.

*O: Tablicu djelatnost sumarno možete izvesti u excel tek nakon zaključenja ponude od strane Zavoda jer u suprotnom neće prikazati točne podatke.*

P: Zašto mi radilište Internistička dijagnostika 2010010 nije prihvaćeno?

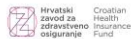

*O:Na dijagnostičkim radilištima ne upisujete preglede već dijagnostičke DTP postupke. Ukoliko imate jednu ambulantu u kojoj obavljate u preglede i dijagnostiku onda trebate postaviti ispravnu šifru djelatnosti npr. Interna medicina – 2010000 ili Kardiologija 2010100 te unutar nje upisati i preglede plus ostale postupke koje radite unutar djelatnosti.*

P: Zašto mi nije prihvaćeno radilište iako sam upisao dva fizioterapeuta te ispravne DTP postupke za fizikalnu terapiju u kući pacijenta?

> *O: Provjerite da li ste upisali ispravnu djelatnost – 2050200 Fizikalna terapija u kući bolesnika.*